**Prüfen Sie alle Schritte des Check-Up-Bogens, um typische Fehler beim Schuljahreswechsel zu vermeiden. Über Links gelangen Sie in das Infoportal. Nutzen Sie unbedingt auch den Check-Up für den Lehrkräfte-Schuljahreswechsel, dieser unterscheidet sich an entscheidenden Stellen!**

## **1. CSV-Datei aller SchülerInnen aus dem Schulcampus exportieren**

Klicken Sie in der "Benutzerverwaltung" des Schulcampus im Menüpunkt "Importieren" auf den Button "SchülerInnen für den Schuljahreswechsel exportieren" und speichern Sie die CSV-Datei.

## **2. CSV-Datei aller SchülerInnen aus edoo.sys exportieren**

Die folgenden [Informationen](https://infoportal.schulcampus-rlp.de/support/benutzerverwaltung/schuljahreswechsel/) zur Bearbeitung der CSV-Datei sind im Infoportal ausführlich beschrieben.

Führen Sie den **Schuljahreswechsel in edoo.sys** durch und exportieren Sie eine CSV-Datei der Schülerinnen und Schüler mit Hilfe der entsprechenden [Berichtsschablone](https://infoportal.schulcampus-rlp.de/support/benutzerverwaltung/datenexport-aus-edoo-sys-rlp/).

Wählen Sie die Berichtsschablone in der Berichtsbibliothek von edoo.sys aus.

Das Ausgabeformat muss vor dem Anwenden der Berichtsschablone unter "Ausgabeeinstellungen ändern" auf CSV umgestellt werden.

Beim Öffnen und Speichern der CSV-Datei wählen Sie als Zeichensätze UTF-8 oder ISO-8859-1 und als Feldtrenner das Semikolon aus, sonst gibt es Probleme mit den Umlauten. [\(ausführliche Hinweise\)](https://infoportal.schulcampus-rlp.de/support/benutzerverwaltung/csv-dateien-richtig-oeffnen-und-speichern/)

Löschen Sie in der CSV-Datei die letzte Zeile "Insgesamt".

Prüfen Sie, dass bei allen Nutzern die [Schulnummer](https://schulen.bildung-rp.de/) Ihrer Schule eingetragen ist und ob mindestens der Vor-, Nachnamen und das Geburtsdatum angegeben wurde.

Alle SchülerInnen, die primär zu Ihrer Schule gehören, erhalten bei "nichtStammorganisation" kein "x".

Geben Sie keine Benutzerkennung ein. Diese wird automatisch im landesweiten Standard vergeben und bei den bereits vorhandenen Nutzern beim Abgleich automatisiert ergänzt.

Wenn Sie kein Passwort vergeben, wird es vom System automatisch erstellt und kann später durch Accountbriefe automatisiert mitgeteilt werden.

Geben Sie keine Fake-Mailadressen ein! Das Feld kann leer bleiben und später im Profil ergänzt werden.

AchtenSie darauf, dass die Klasse bei "Lerngruppen befristet" eingetragen ist. Durch Komma getrennt, können mehrere Lerngruppen angelegt bzw. zugewiesen werden. Gleiches gilt für "Permanente\_Lerngruppen".

Sie können die CSV-Dateien auch [anhand von Vorlagen](https://infoportal.schulcampus-rlp.de/support/benutzerverwaltung/aufbau-der-csv-importdatei/) aus einem anderen Schulverwaltungswerkzeug exportieren oder manuell erstellen. Beachten Sie auch dabei unbedingt die [ausführlichen Hinweise](https://infoportal.schulcampus-rlp.de/support/benutzerverwaltung/aufbau-der-csv-importdatei/#sec-2).

## **3. CSV-Dateien mithilfe des Dateivorbereitungstools abgleichen**

Nutzen Sie unbedingt das Vorbereitungstool, um die beiden CSV-Dateien abzugleichen und um vermeidbare Fehler zu umgehen. Sie können Ihren Import nicht rückgängig machen.

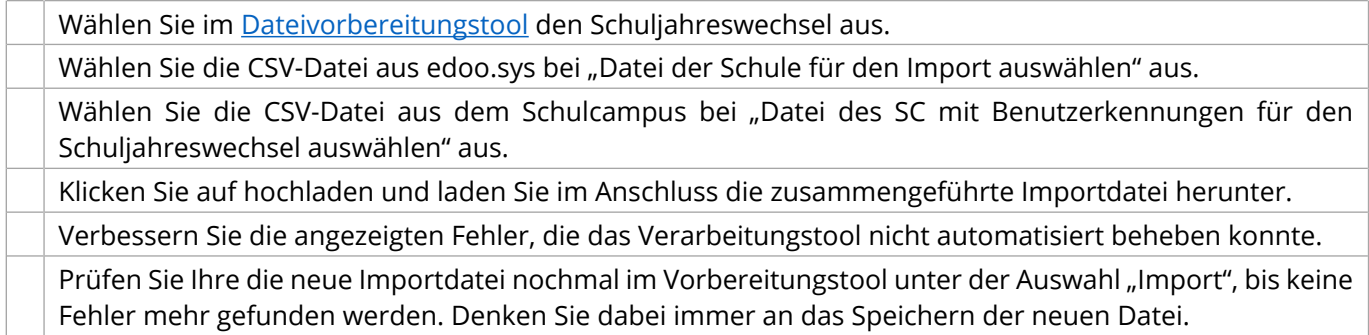

## **4. Den Schuljahreswechsel in der Benutzerverwaltung des Schulcampus durchführen**

**Beim Schuljahreswechsel müssen alle Schülerinnen und Schüler gleichzeitig importiert werden. Sollten Sie nur eine Klasse importieren, werden die Informationen und Accounts aller anderen Schülerinnen und Schüler gelöscht.**

Wählen Sie den Benutzertypen "SchülerIn", das entsprechende Schuljahr als Lernzeitraum und die Option "einen Schuljahreswechsel durchführen" aus.

Laden Sie die CSV-Datei hoch.

Erst wenn statt der orangen Meldung "Die CSV-Datei wurde erfolgreich hochgeladen, wird im Hintergrund aber noch bearbeitet" die grüne Meldung "Die CSV-Datei wurde erfolgreich hochgeladen" erscheint, ist eine weitere Bearbeitung möglich, dies kann etwas dauern. Die Anzeige aktualisiert sich regelmäßig selbst.

Prüfen Sie, ob Konflikte vorliegen. Häufig müssen [Duplikate](https://infoportal.schulcampus-rlp.de/support/benutzerverwaltung/dublettenpruefung/) geprüft werden. Gehen Sie dazu auf den Reiter Konflikte und entscheiden Sie, ob es sich um eine bereits vorhandene oder neue Person handelt.

Erst wenn alle Konflikte bearbeitet wurden, klicken Sie auf "Benutzerimport durchführen".

**Bei Problemen wenden Sie sich mit der Angabe Ihrer Schulnummer und einer genauen Beschreibung der Situation per E-Mail an** [schulcampus@pl.rlp.de](mailto:schulcampus@pl.rlp.de)**, sodass wir Ihnen gezielt und individuell helfen können.**

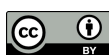